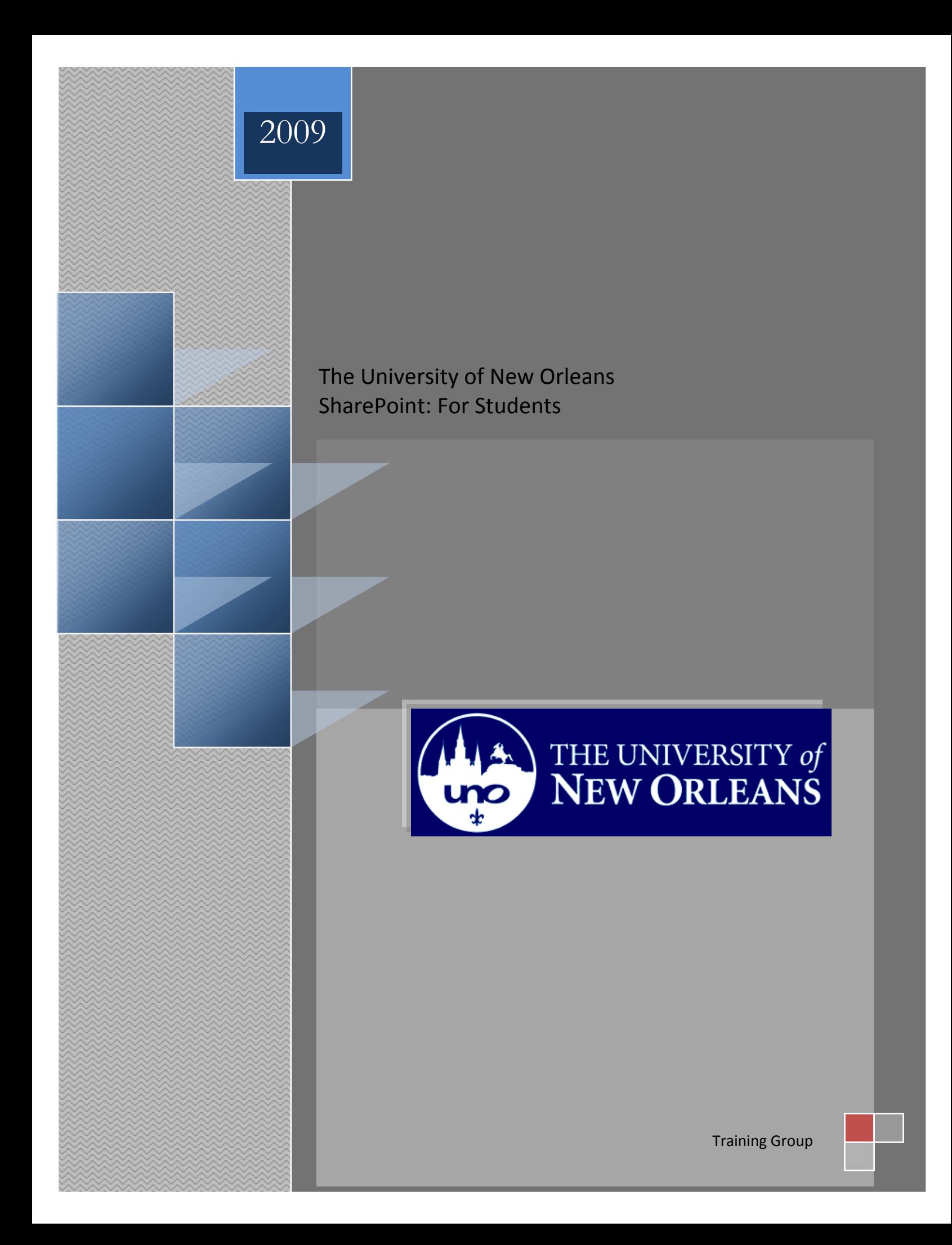

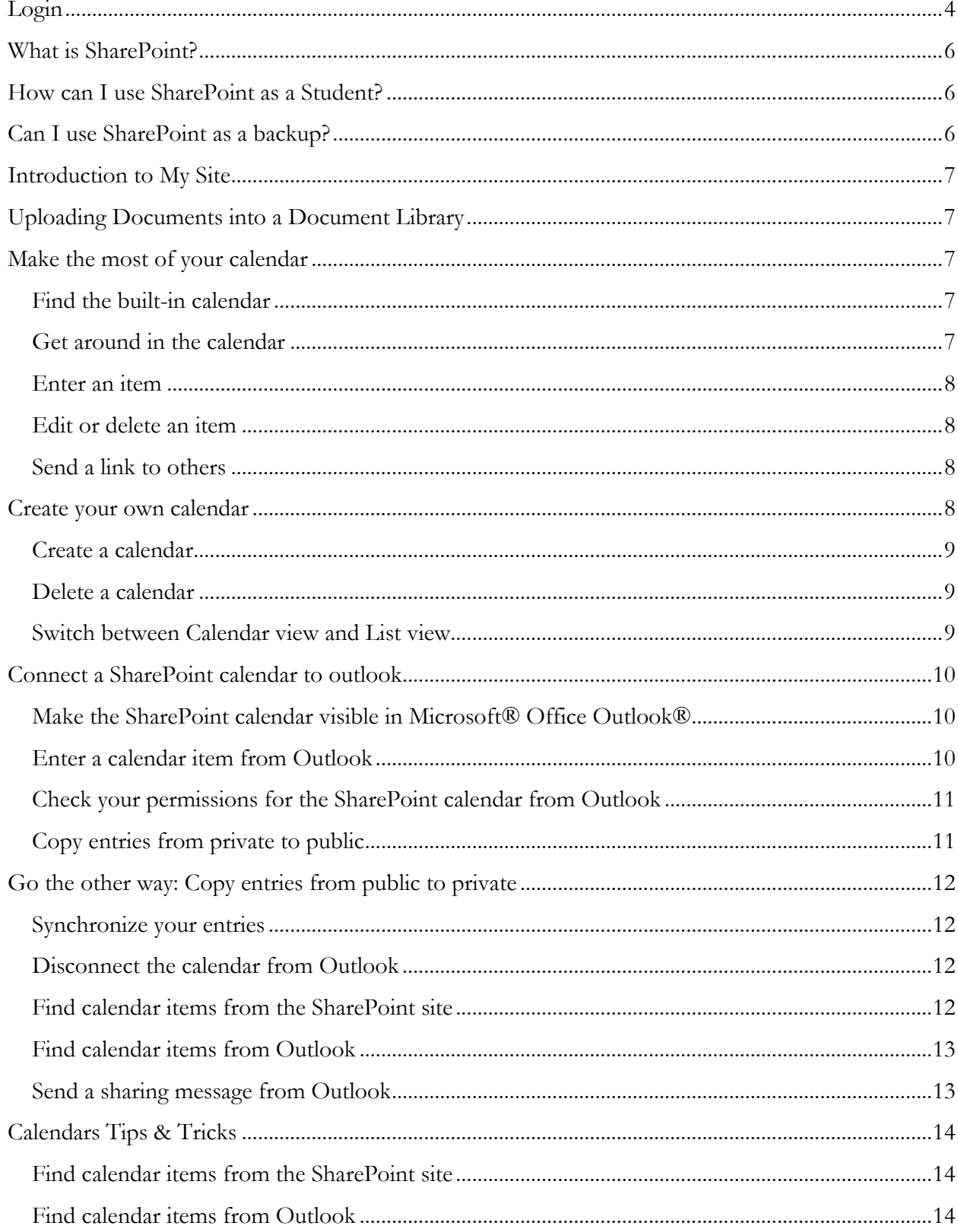

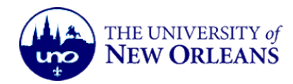

Page 2 of 15

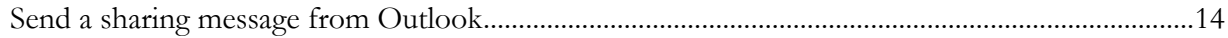

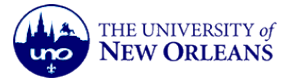

#### <span id="page-3-0"></span>**Login**

- 1. Open a web browser.
- 2. Type the **SharePoint address** into the browser address field and press **<Enter>** <https://privateers.uno.edu:44300/default.aspx> or follow the instructions below.
- 3. If you have problems accessing sharepoint contact the Helpdesk at (504) 280- HELP (4357).

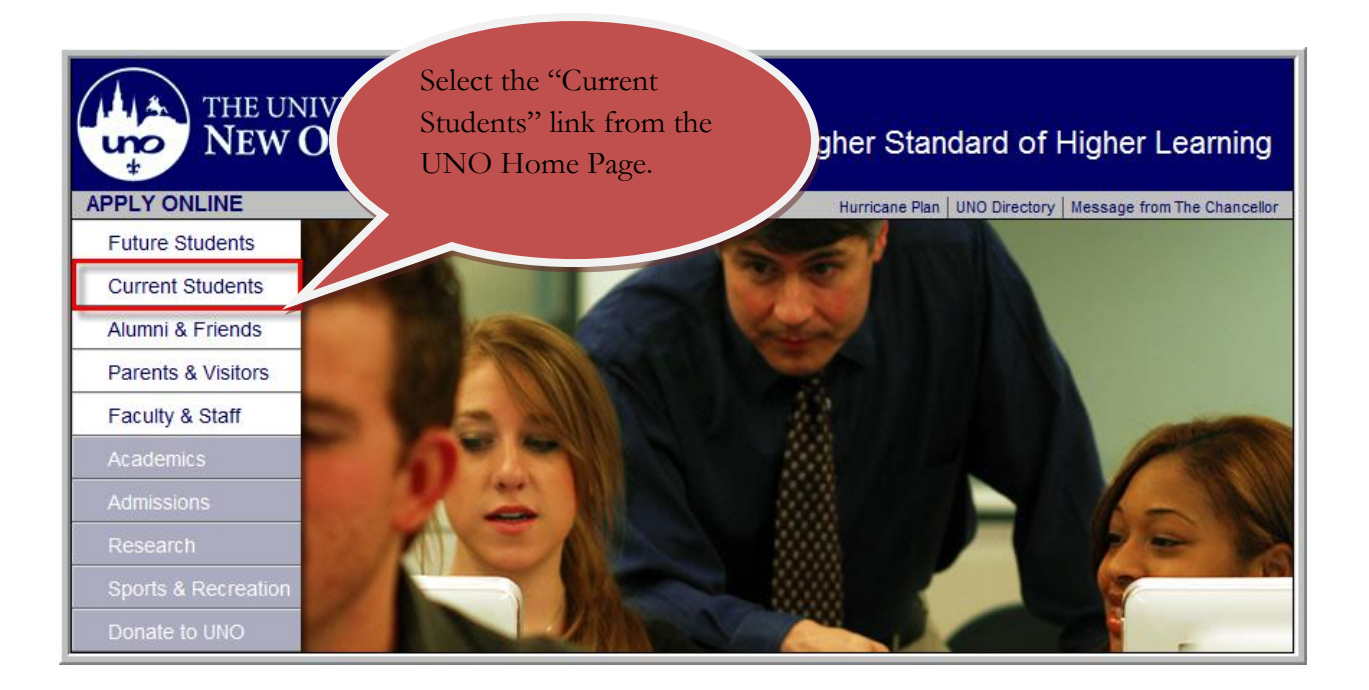

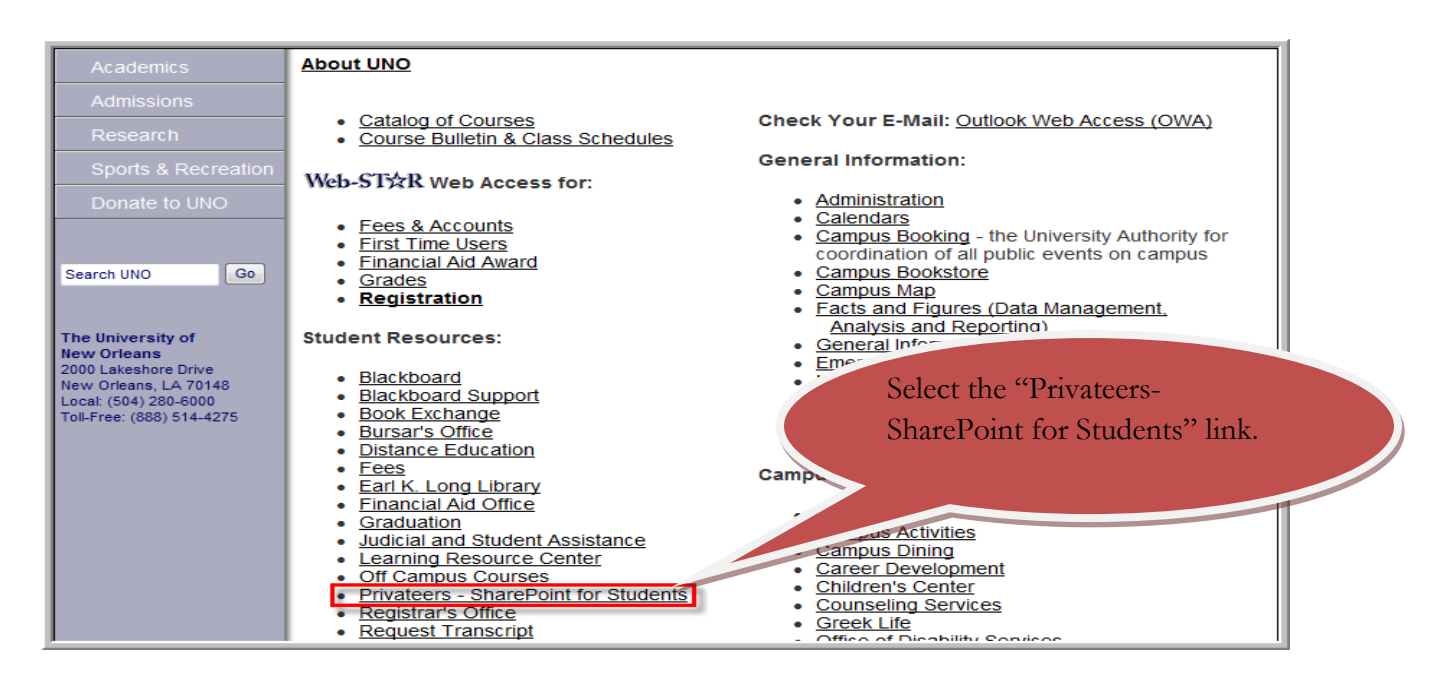

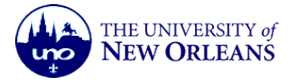

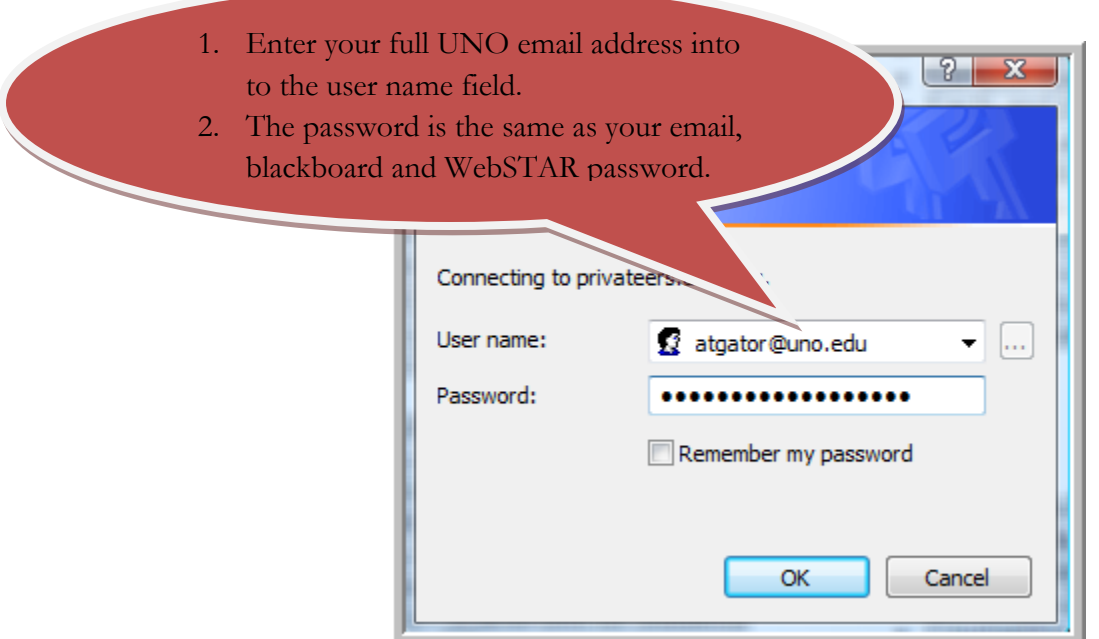

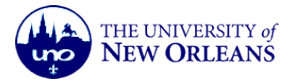

#### <span id="page-5-0"></span>**What is SharePoint?**

 SharePoint is a content and document management system that allows students, faculty and staff to store information online so it can be easily accessed from home or at The University.

## <span id="page-5-1"></span>**How can I use SharePoint as a Student?**

- Store documents and access the files via the Internet using a browser, such as Internet Explorer(Works best with IE), Firefox or Safari. Students are allowed 100 megabytes of total data storage on their SharePoint My Site.
- Organize files in document libraries

## <span id="page-5-2"></span>**Can I use SharePoint as a backup?**

 It is a good practice to keep backup copies of all important documents and files in more than one location. Store your documents in at least two places.

## **Why Should I use SharePoint?**

- Easy Access to files via internet access
- Don't have to worry about lost or stolen flash drives or damaged disc.
- Create Blogs and Wikis for Group Projects
- Create your own discussion boards
- Streamline all documents in one central location

#### **Trusted Sites**

Make sure you add SharePoint as a "trusted sites" in Internet Explorer, click "Tools" and then select "Internet Options" Click the "Security" tab. Click on "Trusted Sites" and then click on the "Sites" button. Cut and paste [http://privateers.uno.edu](http://privateers.uno.edu/) into the "Add this Web site to the zone" box and then click the "Add" button. Then click "OK" to close th open dialog box.

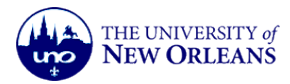

#### <span id="page-6-0"></span>**Introduction to My Site**

My Site is a personal site that gives you a central location to manage and store your documents, content, links and contacts. My Site serves as a point of contact for other users in your organization to find information about you and your skills and interests.

By default, you're my Site includes two parts: a personal site called My Home and a public profile page called My Profile.

You are the administrator of the personal site, which starts with a private home page. My Site is similar to having your own personal space on face book. You can create document libraries and picture libraries, calendars, surveys, tasks, and other SharePoint lists. You can create other pages on your personal site and provide links to those pages by using your public home page. Any of the documents and lists that you create in your personal site can be shared with other people on campus or vied only by you.

## <span id="page-6-1"></span>**Uploading Documents into a Document Library**

- Students can upload existing files directly into a document library or organize subfolders.
- If you decide to organize your files in a document library, click the New Folder button, enter a **Name** for the folder, and click the **Save and Close** button. If you do not want to create a folder, click the **Upload Document button**, browse to locate the file, select the file and click **Save and Close**.

# <span id="page-6-2"></span>**Make the most of your calendar**

# <span id="page-6-3"></span>**Find the built-in calendar**

To access the calendar, click **Calendar** on the Quick Launch of your Departments SharePoint.

If you don't see the calendar on the Quick Launch, there are several other options:

## Click **View All Site Content** on the Quick Launch and click **Calendar** under **Lists**.

Create your own calendar (see the link to the course on this subject.)

## <span id="page-6-4"></span>**Get around in the calendar**

Use the buttons to look at a day, a week, or a month at a time.

Day 7 Week 31 Month

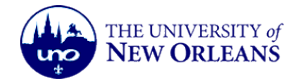

Use the arrows to move from month to month, week to week, or day to day.

 $\leftarrow \rightarrow$  January, 2009

To quickly move to different years or months, use the small calendar above the Quick Launch.

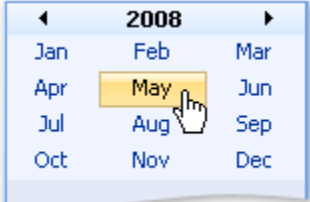

## <span id="page-7-0"></span>**Enter an item**

From the calendar, on the **New menu** New  $\cdot$ , click the arrow, and then click **New Item**. If you want to create a recurring entry, set the item's recurrence pattern.

## <span id="page-7-1"></span>**Edit or delete an item**

- 1. Click the item in the calendar to open its form.
- 2. At the top of the form, click **Edit Item** or **Delete Item**.

Edit Item | X Delete Item

## <span id="page-7-2"></span>**Send a link to others**

You'll see the URL for the calendar at the top of your Web browser in the address bar. You can copy this URL and paste it into an e-mail message. Or, if you're using Windows® Internet Explorer®, an easy way to send the link is to follow these steps:

- 1. In Internet Explorer, click the **File** menu.
- 2. Point to **Send** and click **Link by E-mail**.

#### <span id="page-7-3"></span>**Create your own calendar**

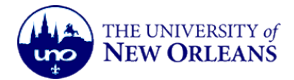

#### <span id="page-8-0"></span>**Create a calendar**

- 1. Click **View All Site Content**, and then click **Create** on the All Site Content page.
- 2. Under **Tracking**, click **Calendar**.
- 3. In the **Name** box, type a name for the calendar.

The calendar name is required. The name appears at the top of the calendar page, becomes part of the Web address for the calendar page, and appears in navigational elements that help people find and open the calendar.

4. In the **Description** box, type a description of the purpose of the calendar.

The description is optional. The description appears at the top of the calendar page in most views, underneath the name of the calendar.

- 5. To add a link to the calendar on the Quick Launch, click **Yes** in the **Navigation** section.
- 6. Click **Create**.

#### <span id="page-8-1"></span>**Delete a calendar**

- 1. From the Calendar, click the **Settings** menu.
- 2. Click **List Settings**.
- 3. Under **Permissions and Management**, click **Delete this list**.

#### <span id="page-8-2"></span>**Switch between Calendar view and List view**

To display a calendar as a list of items, click **All Events** or **Current Events** on the **View** menu. To display it in the familiar grid of a calendar, click **Calendar**

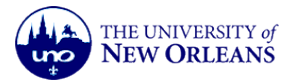

#### <span id="page-9-0"></span>**Connect a SharePoint calendar to outlook**

#### <span id="page-9-1"></span>**Make the SharePoint calendar visible in Microsoft® Office Outlook®**

- 1. In a Web browser, open the calendar on the site that was created with Windows® SharePoint® 2007.
- 2. On the **Actions** menu **Actions**  $\bullet$  , click **Connect to Outlook**.

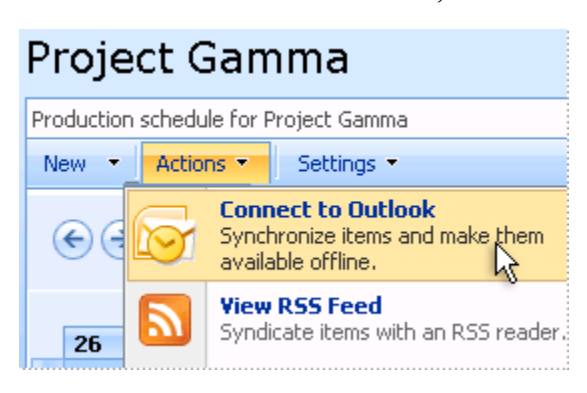

3. When you are prompted to confirm that you want to connect the SharePoint calendar to Outlook, click **Yes**.

In Outlook, in Calendar view, the SharePoint calendar is added under **Other Calendars**.

If the check boxes are selected for the SharePoint calendar and your default Outlook calendar, both calendars appear together in Side-By-Side Calendar view.

#### <span id="page-9-2"></span>**Enter a calendar item from Outlook**

- 1. From Outlook, rest the pointer over the time that you want in the SharePoint calendar, and then click.
- 2. Type the details.

Need more time for your appointment? Drag the handle to make the appointment longer.

**Tip** Here's a way to quickly open the SharePoint calendar in the Web browser right from Outlook.

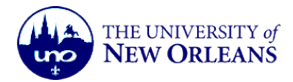

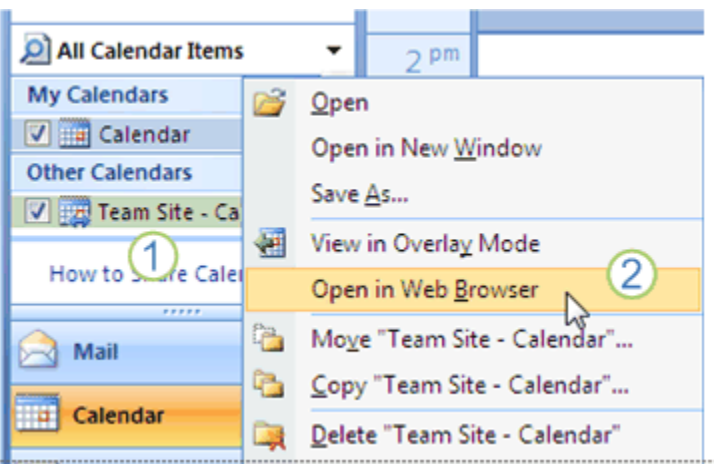

Right-click the name of the SharePoint calendar under **Other Calendars**.

Click **Open in Web Browser**.

<span id="page-10-0"></span>**Check your permissions for the SharePoint calendar from Outlook**

- 1. On the **Tools** menu, click **Account Settings**.
- 2. Click the **SharePoint Lists** tab.
- 3. In the table, look at the entry in the **Permissions** column for the calendar that you've connected to Outlook.

**Note** You'll need Write permissions in order to be able to create, modify, or delete items. To get the correct permissions, contact the person who set up the SharePoint calendar.

#### <span id="page-10-1"></span>**Copy entries from private to public**

Follow these steps to copy an item from your own calendar to the SharePoint calendar:

- 1. Select the item.
- 2. Click **Copy to Folder** on the **Edit** menu.
- 3. In the **Copy Items** dialog box, select the shared calendar in the SharePoint Lists folder as the destination.
- 4. Click **OK**.
- 5. When you receive the message about incompatible content, click **Yes**.

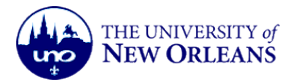

# <span id="page-11-0"></span>**Go the other way: Copy entries from public to private**

Follow these steps to copy an item from the SharePoint calendar to your own calendar:

- 1. In Outlook, select the item from the SharePoint calendar.
- 2. Click **Copy to Folder** on the **Edit** menu.
- 3. In the **Copy Items** dialog box, select the Calendar folder under Mailbox as the destination.
- 4. Click **OK**.

## <span id="page-11-1"></span>**Synchronize your entries**

To synchronize the SharePoint calendar entries between the Outlook version and the Web site version, follow these steps:

- 1. From Outlook, click to select the SharePoint calendar folder under **Other Calendars**.
- 2. Click **Send/Receive** on the **Tools** menu, and then click **This Folder**.

## <span id="page-11-2"></span>**Disconnect the calendar from Outlook**

Right-click the entry for the calendar under **Other Calendars** and click **Delete "SharePoint Calendar Name"** (where *SharePoint Calendar Name* is the name of the shared calendar).

This will remove the copy of the calendar from Outlook and from your own computer. It will not affect the calendar on the SharePoint site. If you change your mind and want to reconnect, you can always do that by starting from the SharePoint site again.

**Tip** If your aim is to temporarily hide the SharePoint calendar from view, simply clear the check box for the SharePoint calendar (in the Navigation Pane under **Other Calendars**).

#### <span id="page-11-3"></span>**Find calendar items from the SharePoint site**

- 1. Display the calendar that you want to search in. (For example, do display the built-in calendar, click **Calendar** on the Quick Launch.)
- 2. In the **Search** box, type the search criteria.
- 3. Click the **Go search** button.

The results are returned in a search results page.

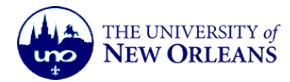

#### <span id="page-12-0"></span>**Find calendar items from Outlook**

- 1. In Outlook, if you're not already looking at the calendar, click **Calendar** in the Navigation Pane.
- 2. In the Navigation Pane, under **Other Calendars**, click the name of the shared calendar.
- 3. In the **Search** box, type your criteria.

Your search results will appear in the Search Results pane.

#### <span id="page-12-1"></span>**Send a sharing message from Outlook**

Once you've connected a SharePoint calendar to Outlook, it's easy to share that calendar with others.

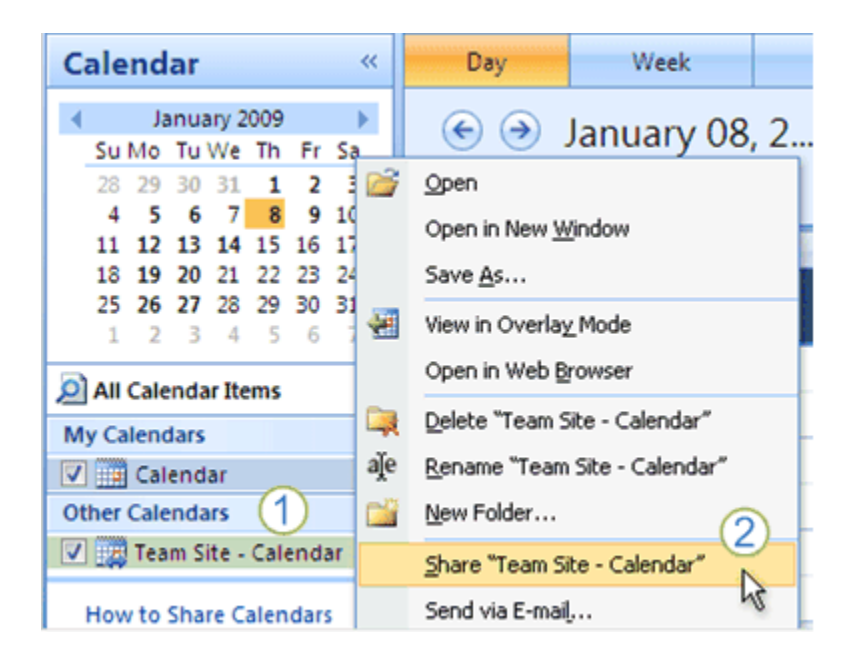

Under **Other Calendars**, right-click the name of the shared calendar (in the picture, the shared calendar is named "Team Site - Calendar").

Click **Share "SharePoint Calendar Name"** (where *SharePoint Calendar Name* is the name of the shared calendar).

A sharing message will be created. Fill in the **To** box and click **Send**.

The people who receive the message will see buttons that allow them to preview or connect to the shared calendar (as long as they have access to the SharePoint site).

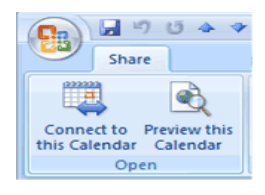

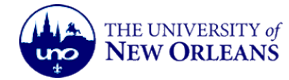

## <span id="page-13-0"></span>**Calendars Tips & Tricks**

#### <span id="page-13-1"></span>**Find calendar items from the SharePoint site**

- 1. Display the calendar that you want to search in. (For example, do display the built-in calendar, click **Calendar** on the Quick Launch.)
- 2. In the **Search** box, type the search criteria.
- 3. Click the **Go search** button.

The results are returned in a search results page.

## <span id="page-13-2"></span>**Find calendar items from Outlook**

- 1. In Outlook, if you're not already looking at the calendar, click **Calendar** in the Navigation Pane.
- 2. In the Navigation Pane, under **Other Calendars**, click the name of the shared calendar.
- 3. In the **Search** box, type your criteria.

Your search results will appear in the Search Results pane.

## <span id="page-13-3"></span>**Send a sharing message from Outlook**

Once you've connected a SharePoint calendar to Outlook, it's easy to share that calendar with others.

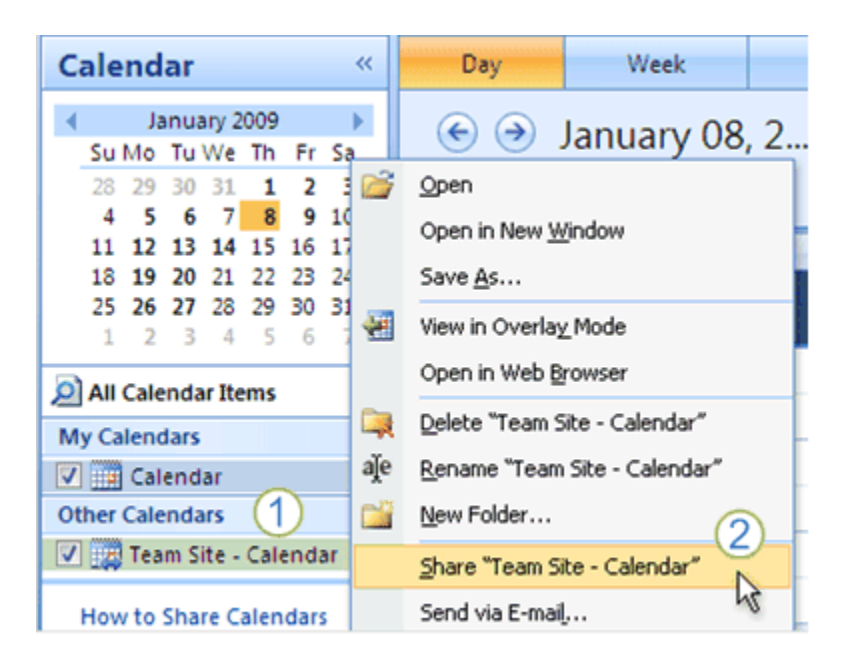

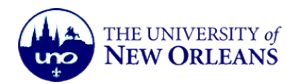

Under **Other Calendars**, right-click the name of the shared calendar (in the picture, the shared calendar is named "Team Site - Calendar").

Click **Share "SharePoint Calendar Name"** (where *SharePoint Calendar Name* is the name of the shared calendar).

A sharing message will be created. Fill in the **To** box and click **Send**.

The people who receive the message will see buttons that allow them to preview or connect to the shared calendar (as long as they have access to the SharePoint site).

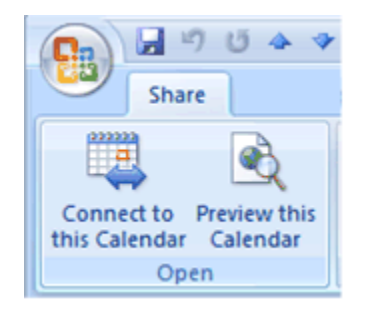

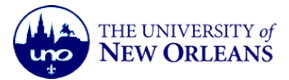